General Tips for using the EZ Travel Form

1. Enable Excel Macros.

2. Always use the Tab key to move between fields when entering data.

# **1. General Info**

Enter the claimants personal information and the department to be charged. If you want to have this travel claim assigned to someone else, this information needs to be provided in this area as well.

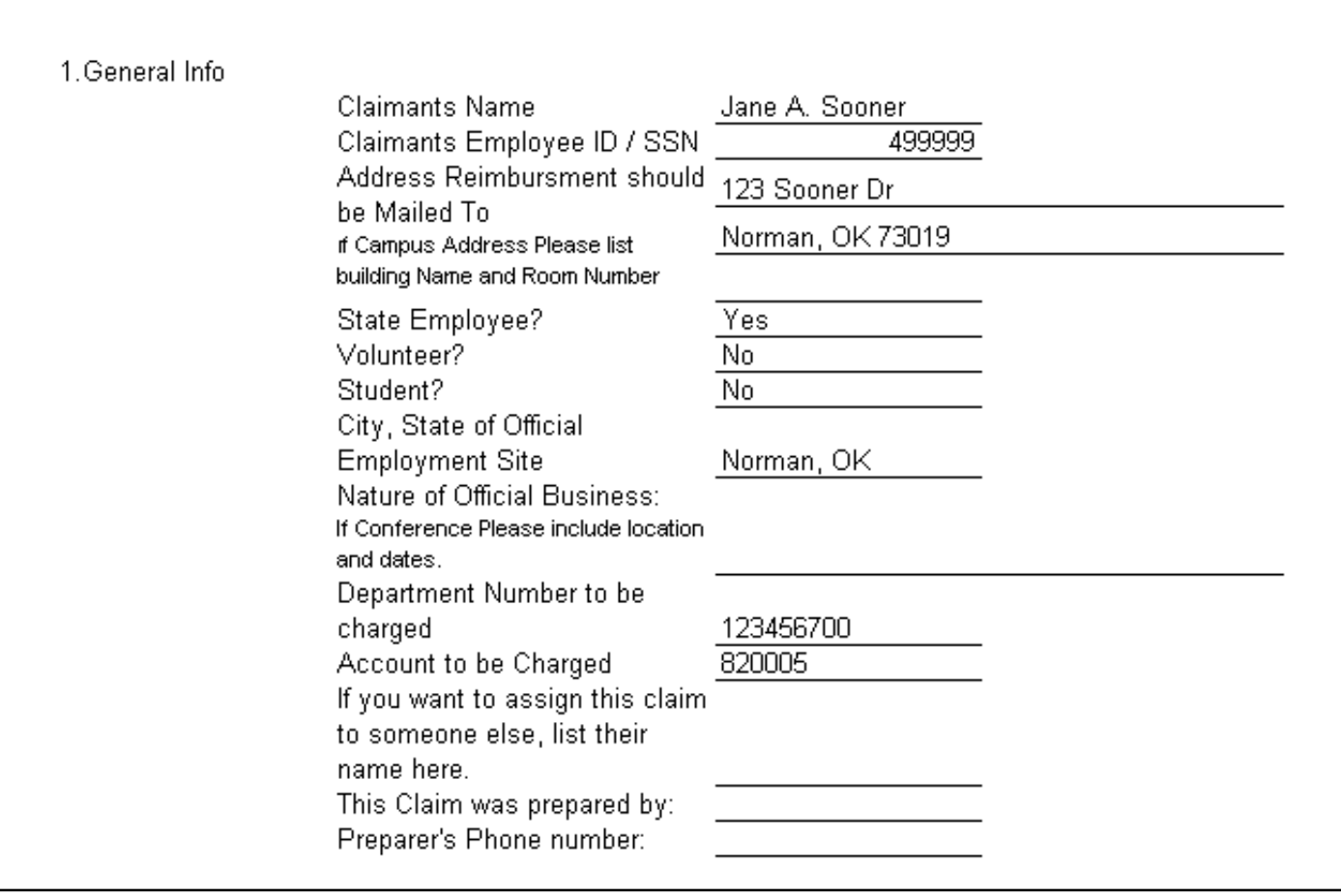

# **2. Public Transportation**

Enter any public transportation (commercial airline or bus line) charges paid by the claimant.

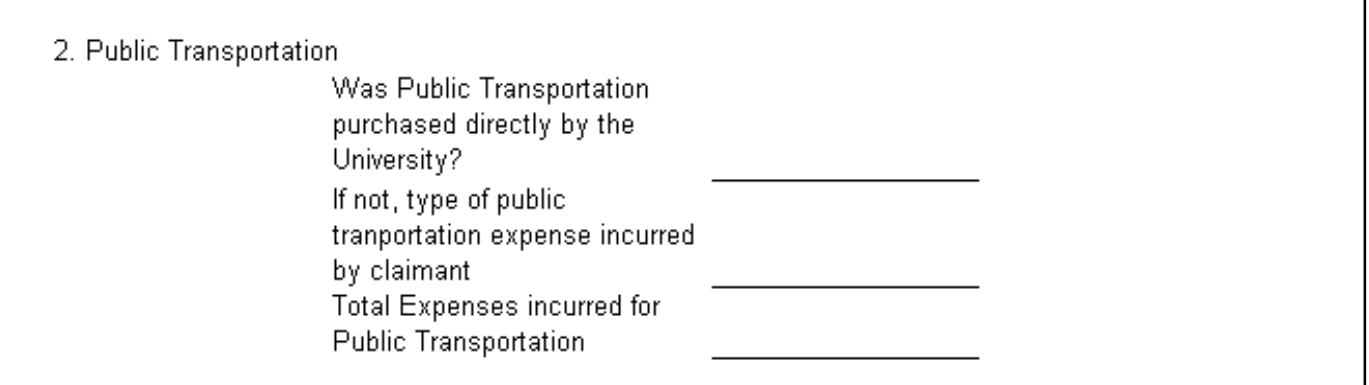

٦

### **3. Local Transportation**

Enter any local transportation charges incurred by the claimant. If a rental car was used, please enter a justification for the rental.

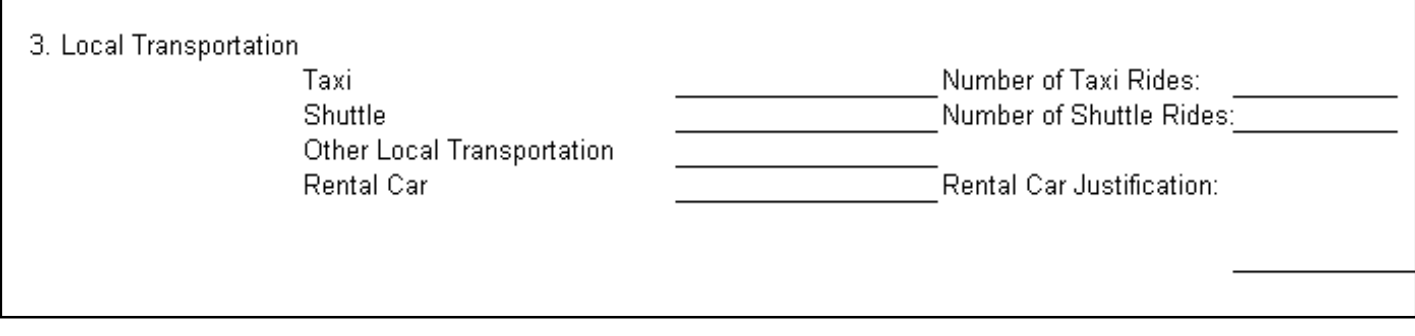

#### **4. Itemized Miscellaneous Costs**

Enter any costs related to registration, telephone, parking and tolls and any other cost. If any car related expenses are being claimed, you must provide a tag number.

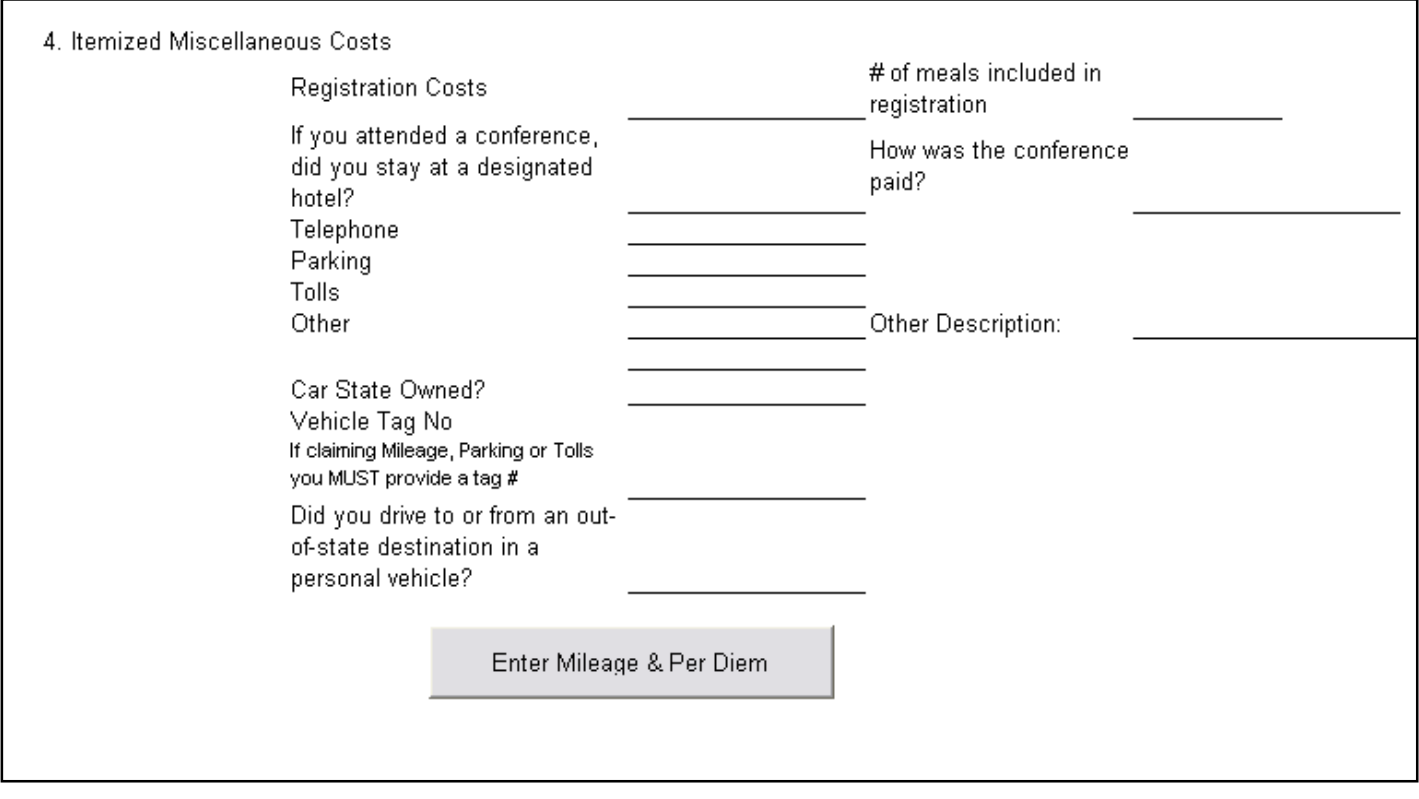

Once you finish entering miscellaneous costs, click on the "Enter Mileage & Per Diem" button. (Note: This button may not work if macros are not enabled within the excel workbook. If it does not work, you can manually select the "Mileage & Per Diem" Worksheet located on the bottom of your spreadsheet.

 $\overline{R}$  (A + + + + | General Info  $\overline{R}$  Mileage & Per Diem  $\overline{R}$  Travel Claim  $\overline{R}$  Checklist  $\overline{R}$  /  $\overline{R}$  )

#### **Mileage & Per Diem**

1. For each point of travel, please complete the Destination Point information.

2. Please answer all Yes / No questions.

3. Use the website <http://www.okladot.state.ok.us/hqdiv/p-r-div/howfar/okmile.htm> or <http://www.randmcnally.com/rmc/directions/dirGetMileage.jsp> to lookup mileage between cities.

4. Use the website [www.gsa.gov/perdiem](http://www.gsa.gov/perdiem) to look up per diem rates for your overnight destination points.

#### **Destination Point 1**

A point of travel exists when lodging occurs at a different destination point. For example, if you were going to Denver by airplane, but continued on to Washington, DC for a separate meeting, your first point of travel would be Denver (see below). If you drove to the airport, be sure to also enter the mileage from origin to the airport.

Per Diem amounts (looked up on [www.gsa.gov/perdiem\)](http://www.gsa.gov/perdiem) and total lodging costs for this destination point are entered here. Enter the date / time you began your travel (left home) in the "Date & Time you entered travel status" boxes. Enter the time you ended your traveling for this destination point (returned home or proceeded to a new destination).

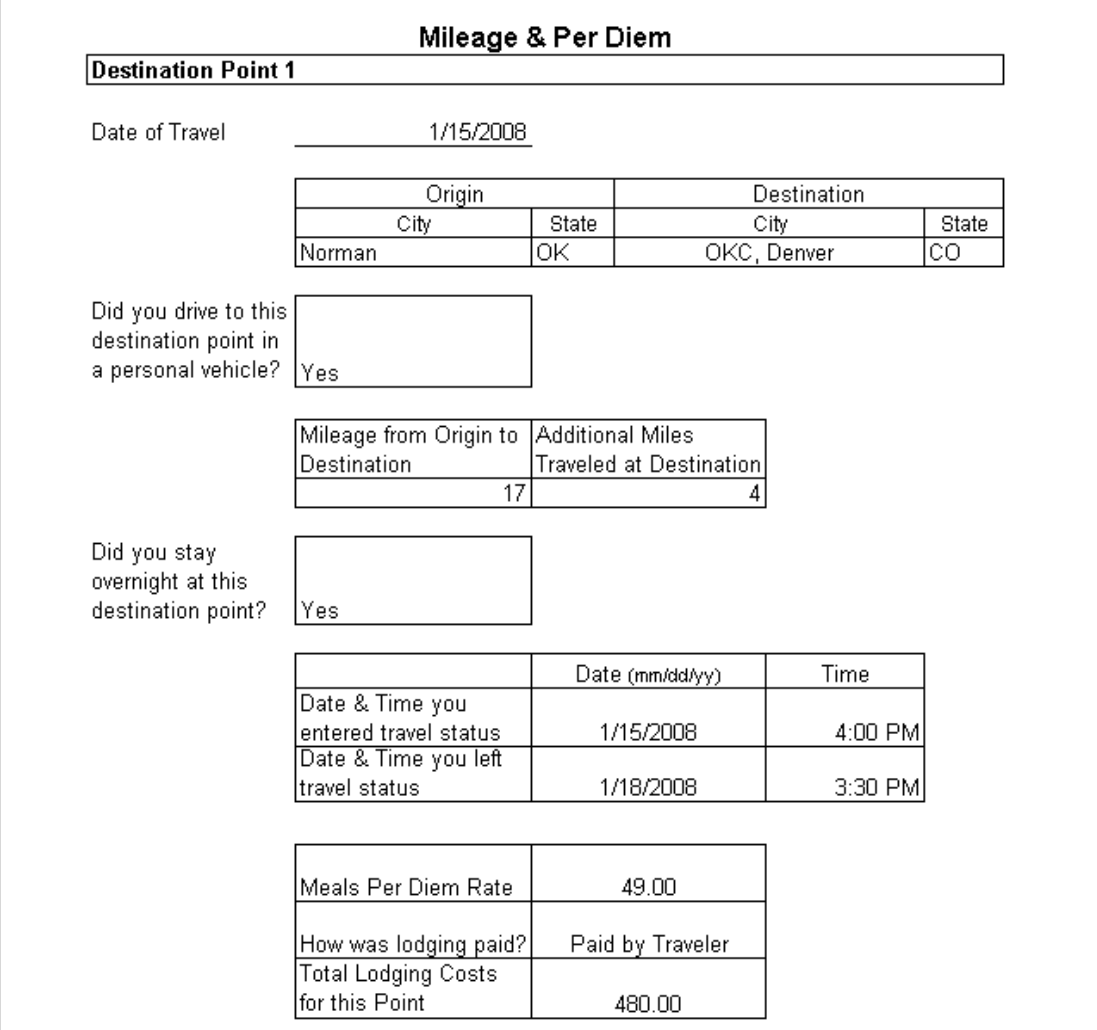

### **Destination Point 2**

In this example, the second point of travel occurred from Denver, CO to Washington, DC. Since the claimant did not drive a personal vehicle, no mileage is claimed on this portion of the trip. The "Date & Time you entered travel status" box contains the date and time that the claimant left Denver and proceeded to Washington, DC.

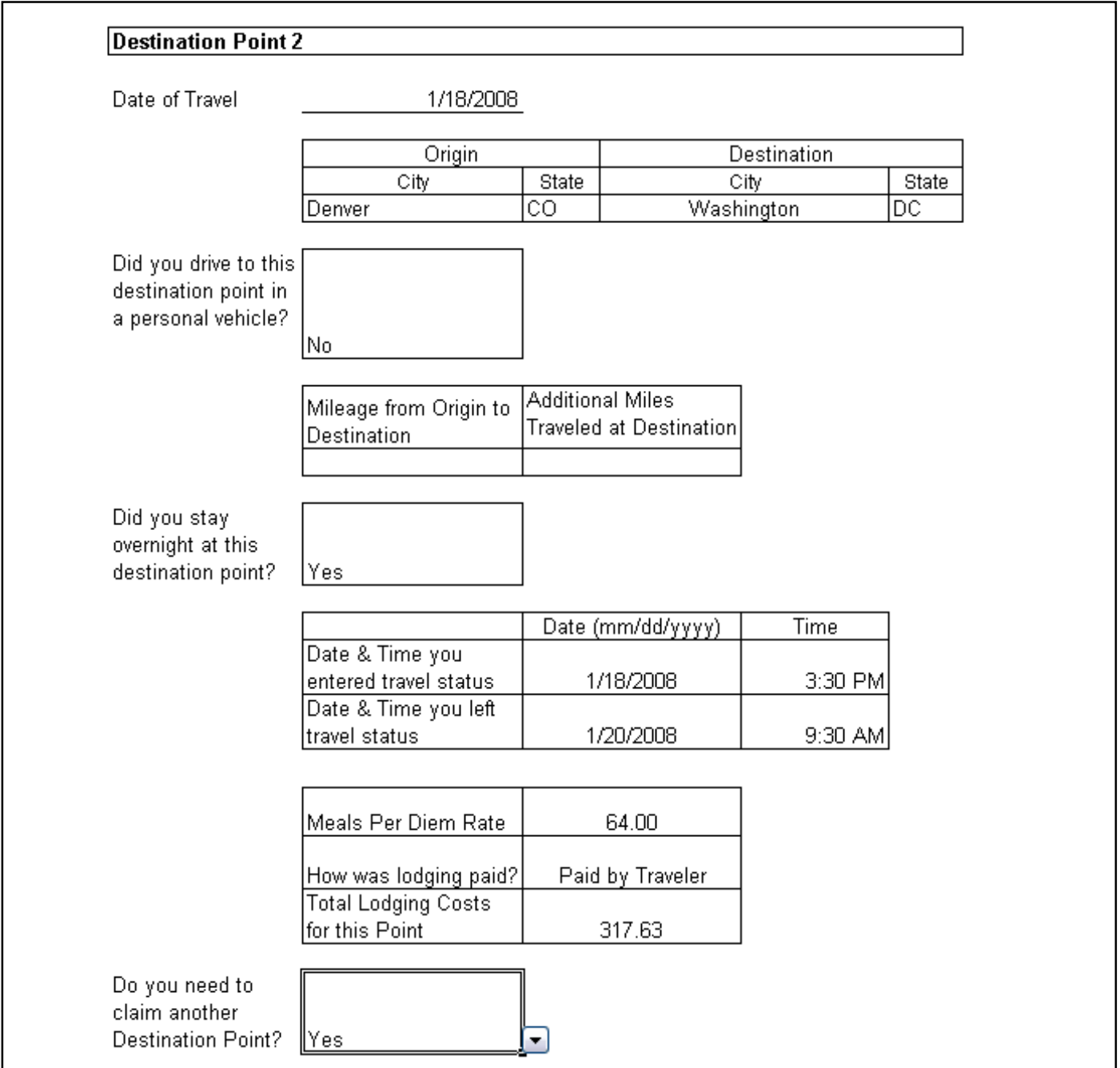

### **Destination Point 3**

In this example, we have one more destination point to report and that is from Washington, DC to the OKC airport to back home.

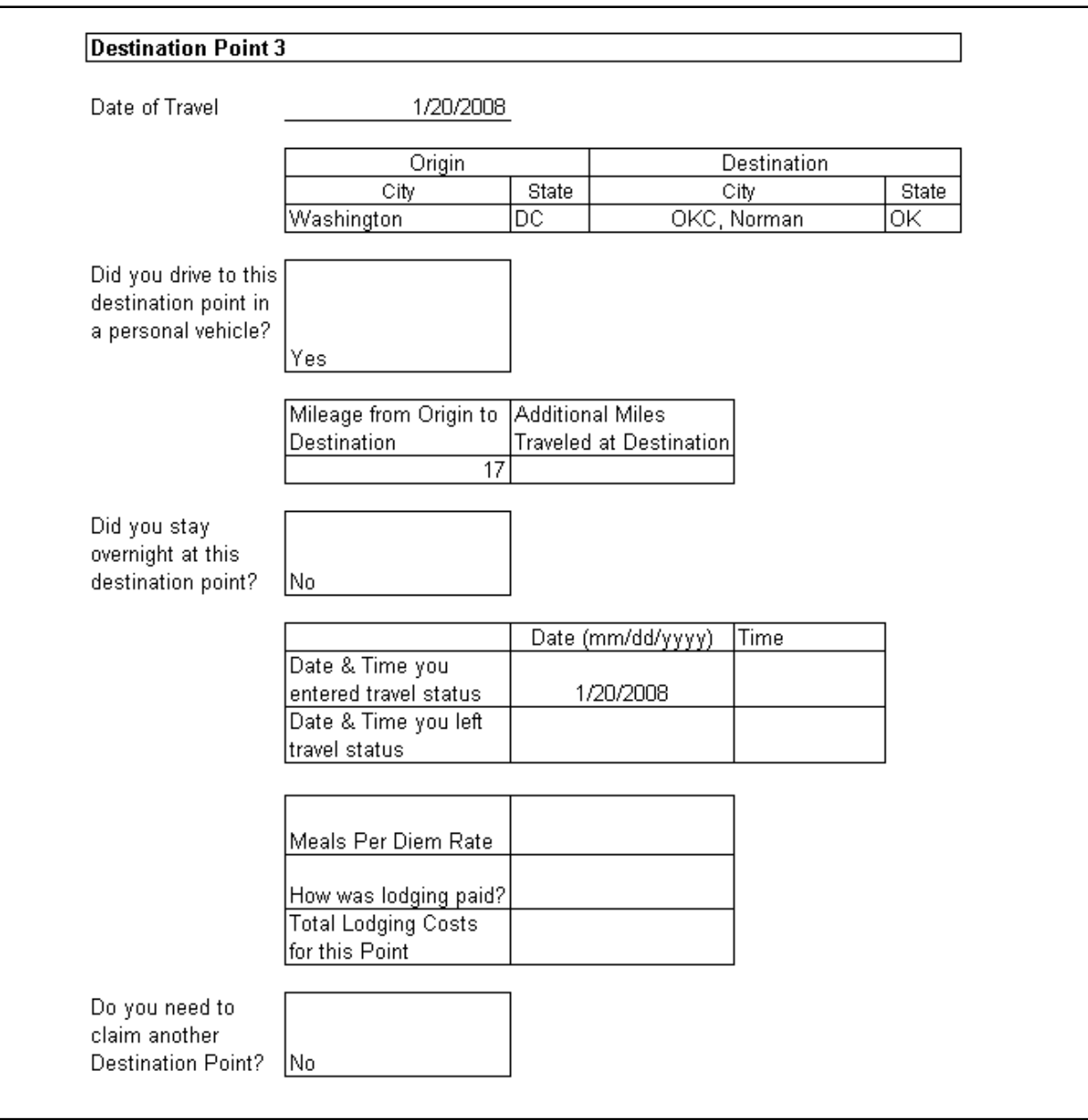

Once you have finished entering your Mileage & Per Diem click on the "Finished Entering Mileage & Per Diem" button. (If macros are not enabled, you may manually click on the "General Info" worksheet.)

### **Departmental Adjustments**

If your department pays a different mileage rate, or approves less than the total amount of travel charges incurred. Enter those amounts in the appropriate boxes. Any addition information may also be provided in the "Additional Notes" box.

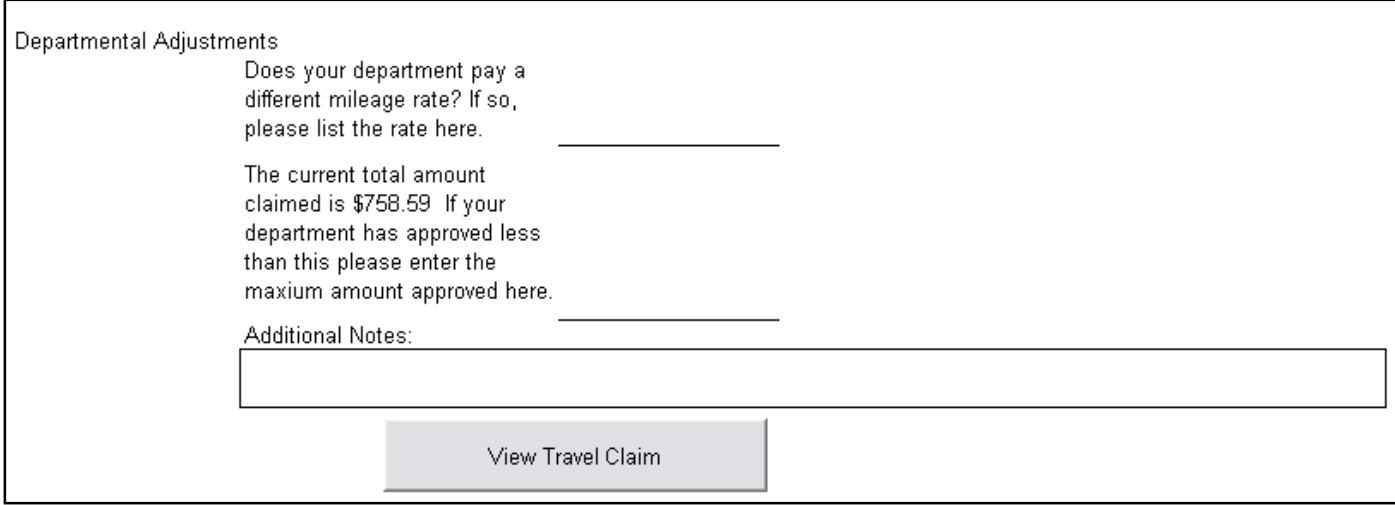

Once you have finished entering your Departmental Adjustments, click "View Travel Claim" (or manually select the "Travel Claim" worksheet" to view the finalized Travel Claim form.

The finalized travel claim should look similar to the image below. After reviewing this form, click "Print Travel Claim & Cover Sheet" to print this travel claim and the Cover Sheet / Checklist that you will need to submit to FSS.

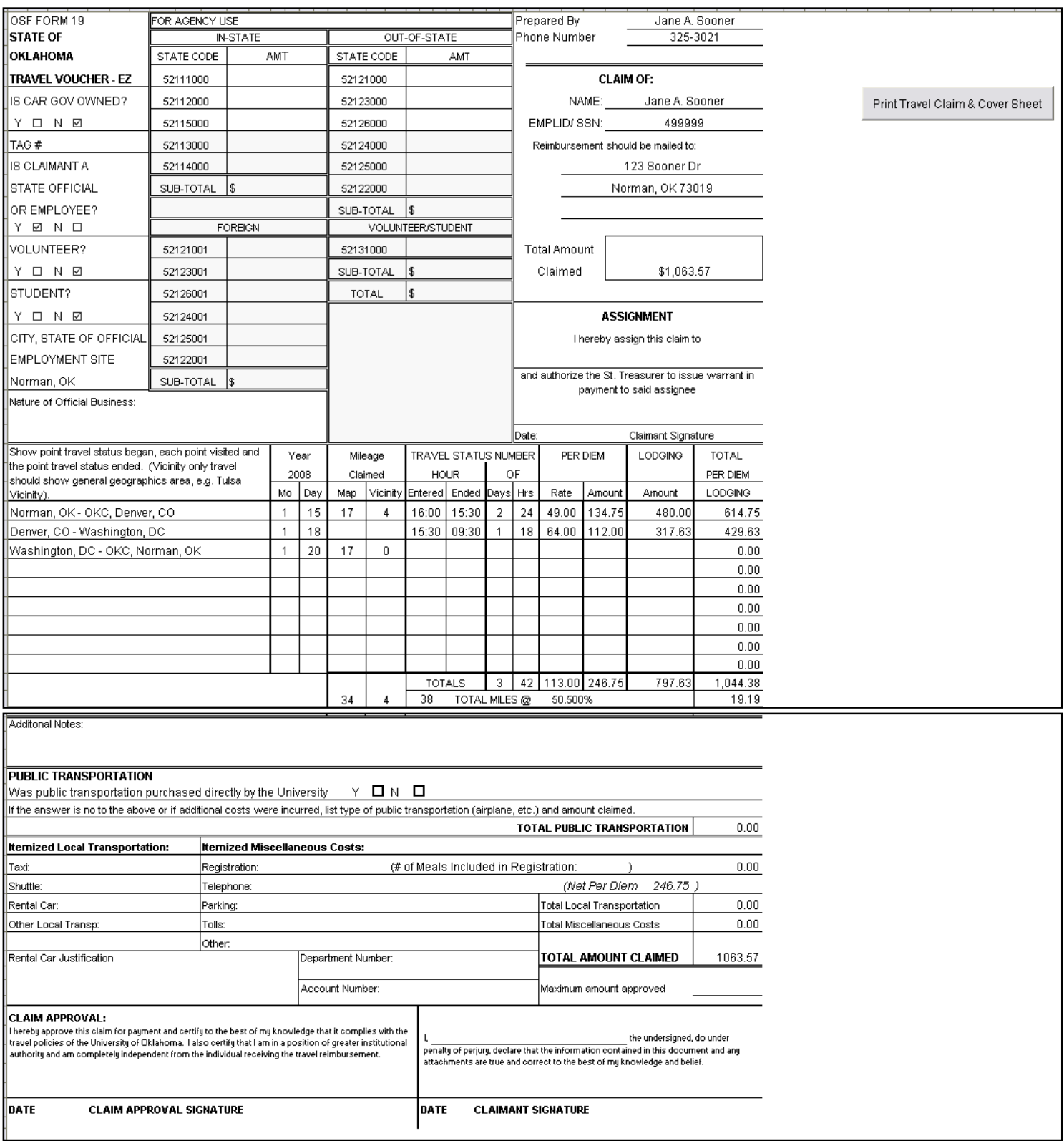

# **Travel Claim Cover Sheet**

Once you have printed your travel claim and cover sheet, you will need to submit these documents and any additional documents listed on the Cover Sheet.

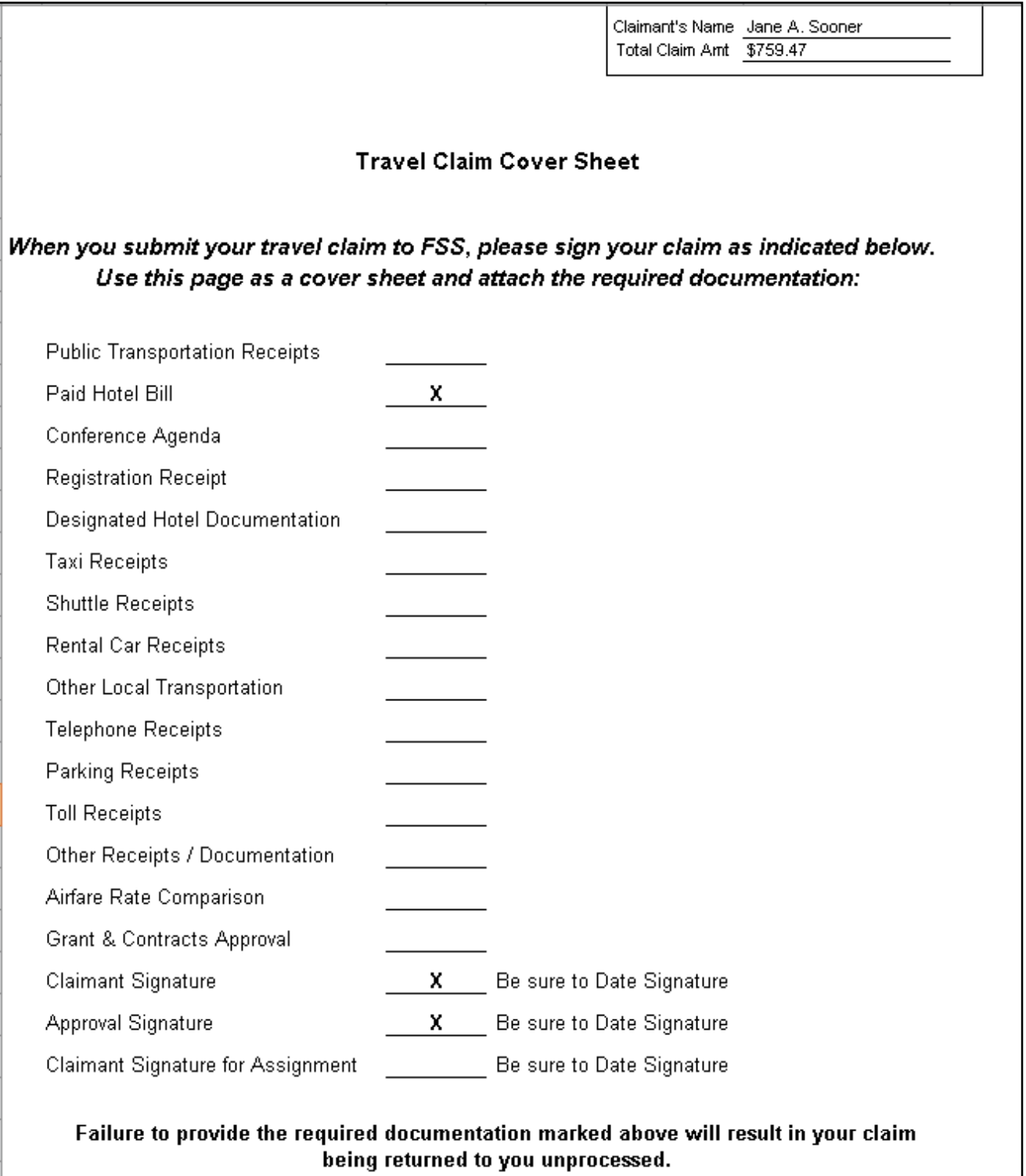